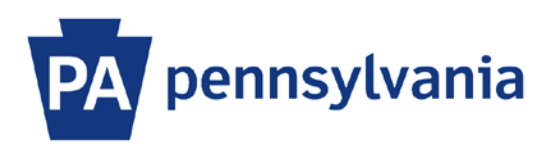

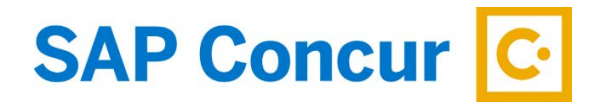

Last Updated 12/18/2019

# User Guide – Expense Approver

An expense approver is a supervisor, manager, or a delegate who has the permission in SAP Concur to approve travel expense workflow. This user guide is intended to show how to perform tasks as an expense approver.

#### **Home Page**

- 1. Sign into SAP Concur to access your home page. [Reference: SAP Concur User Guide Signing In]
- 2. On the home page, any requests and expense reports pending your approval will be visible in the My Tasks section in the Required Approvals area.

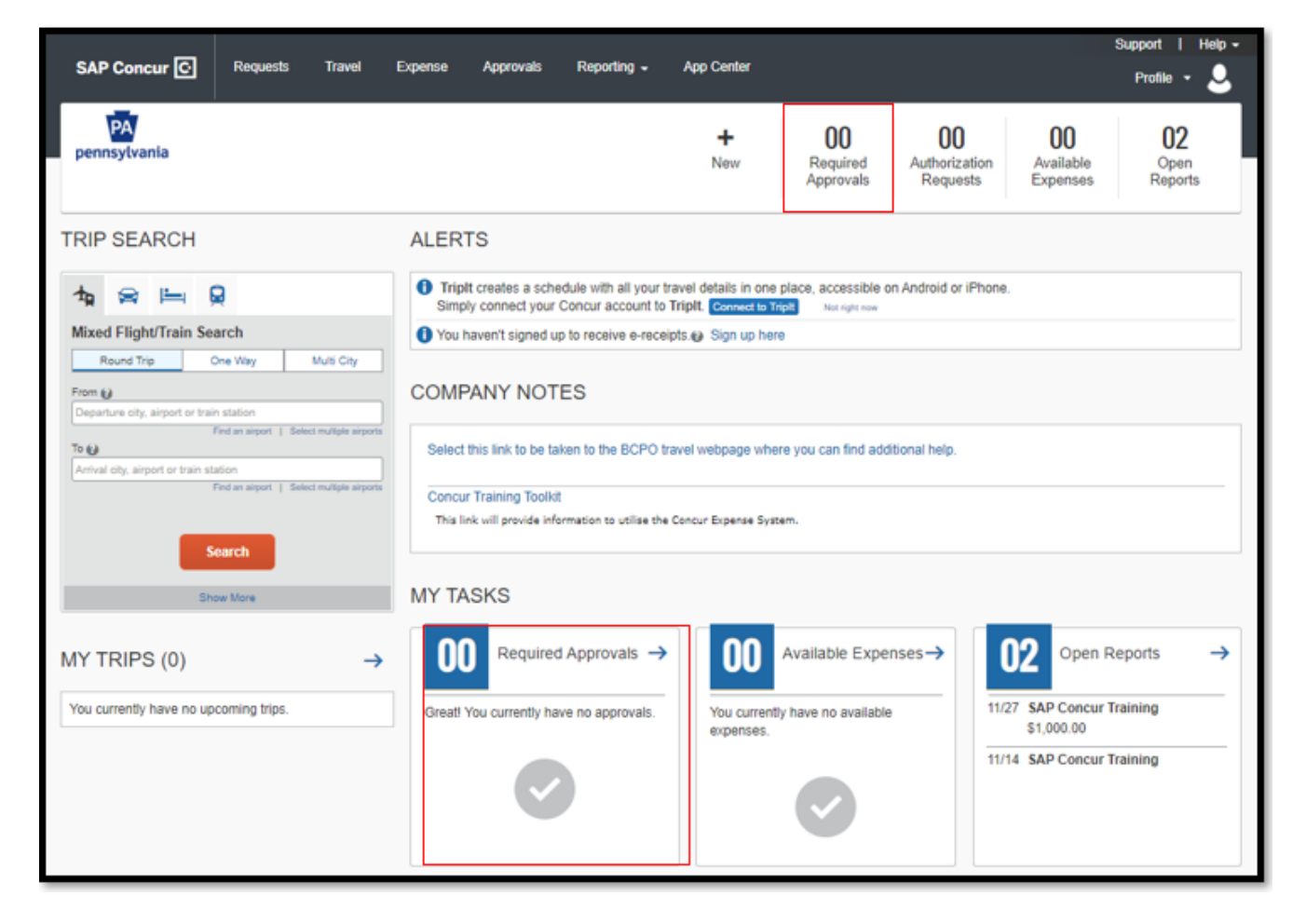

3. If there are more work items pending than are visible on the home page, you can click on either of the **Required Approvals** links or the **Approvals** tab on the menu bar.

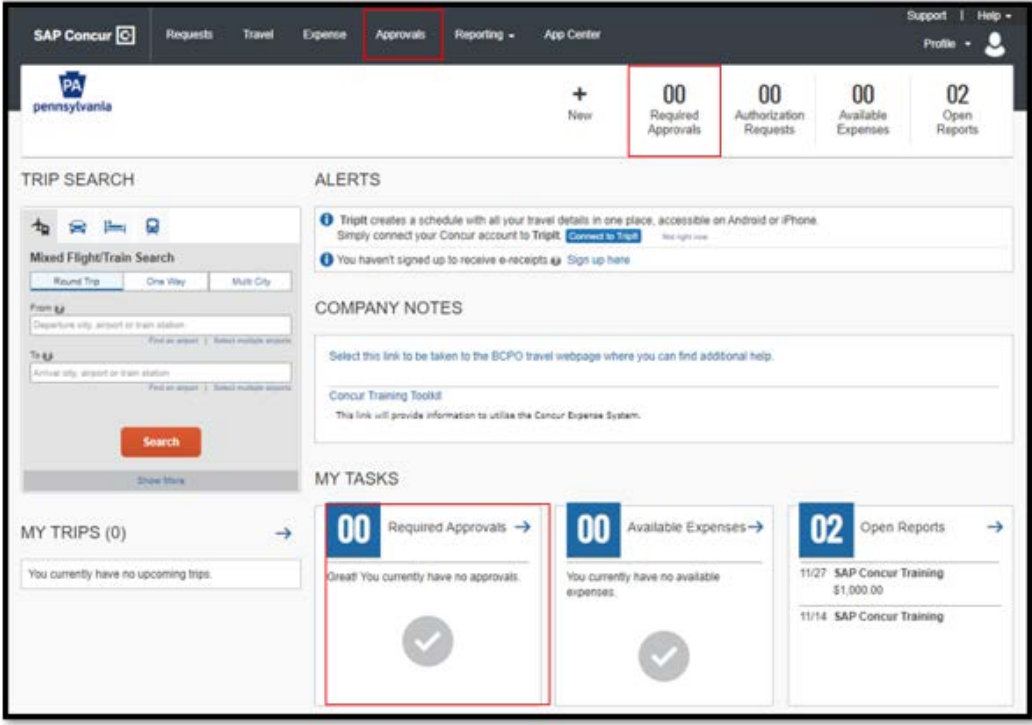

# **Approvals Page**

1. On the approvals page, there is a tab for each type of work item and each tab will show a count of items that need approval. Work the count to zero to complete your approval tasks.

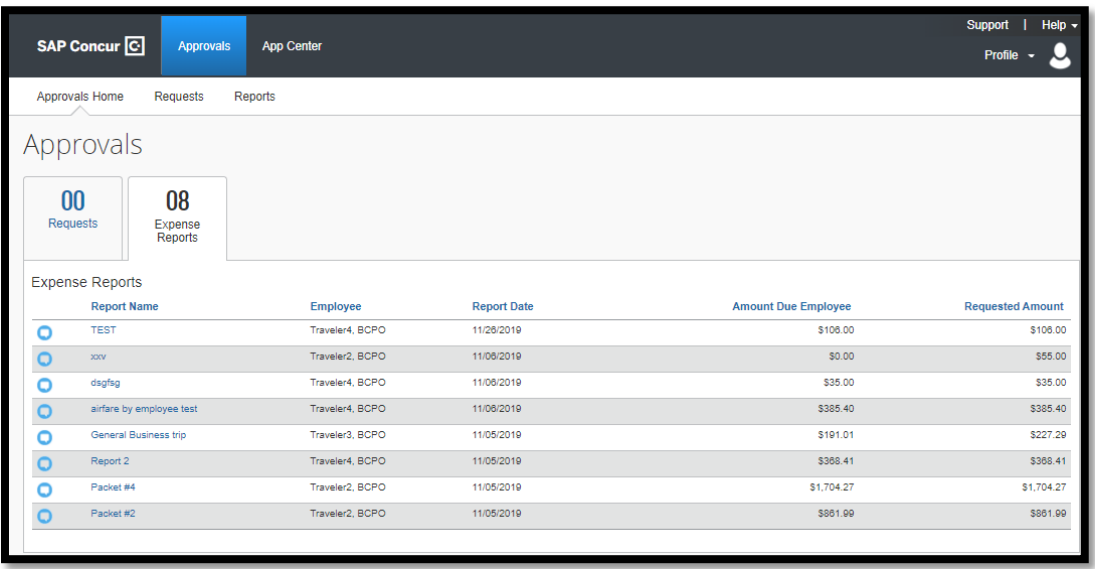

2. Select the **Report Name** link for the report that you wish to review. The icons to the left of the report name are intended to assist the approver. Hover your mouse over the icons to see what they are for or to view the comments.

### **Expense Report Page**

1. On the expense report page, the **Exceptions** area will alert the approver to items that may need attention or action. Review these carefully and complete any Action items.

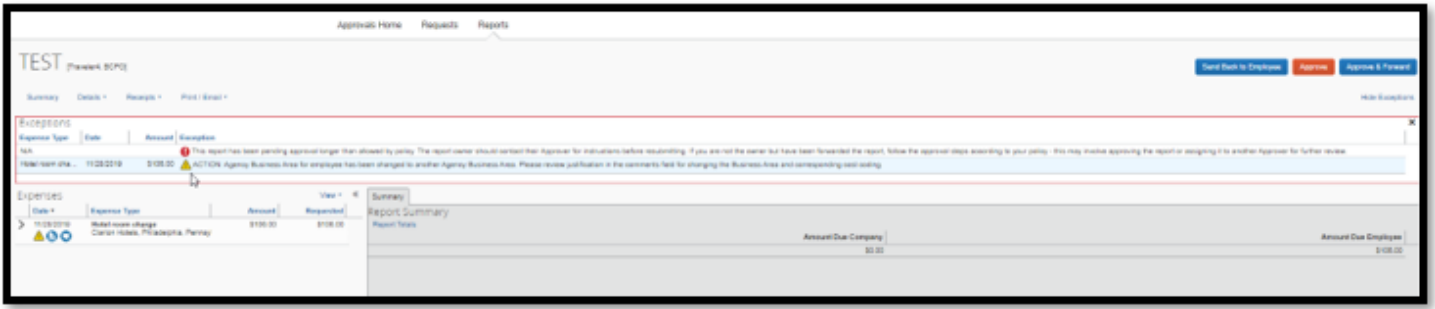

- 2. The **Expenses** area will display detailed information on the expense types claimed. Review all claims thoroughly to ensure the necessity, propriety, and accuracy of the travel expenses.
	- a. Hover over or click on the icons to display alerts, receipt images, and/or comments for each expense.
	- b. Click the dropdown arrow to the left of the date to display itemizations for an expense (i.e. Hotel room charge).

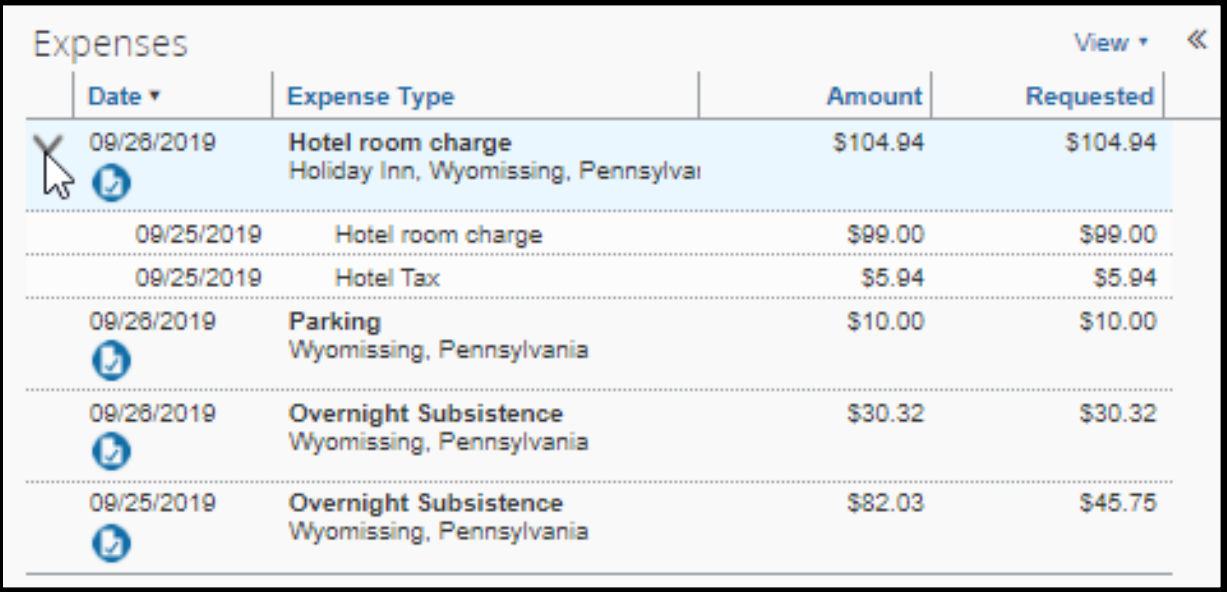

c. Click on any expense line to see the details displayed in the right section of the Expense Report page.

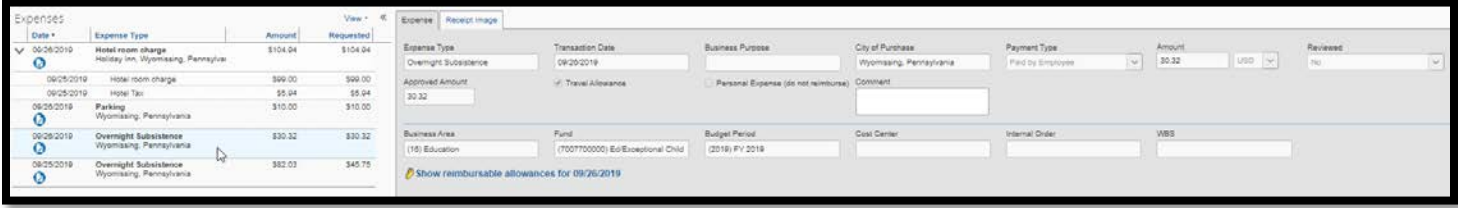

d. In the details area, the Expense tab displays the detailed expense information. The Receipt Image tab will display the image of an attached receipt.

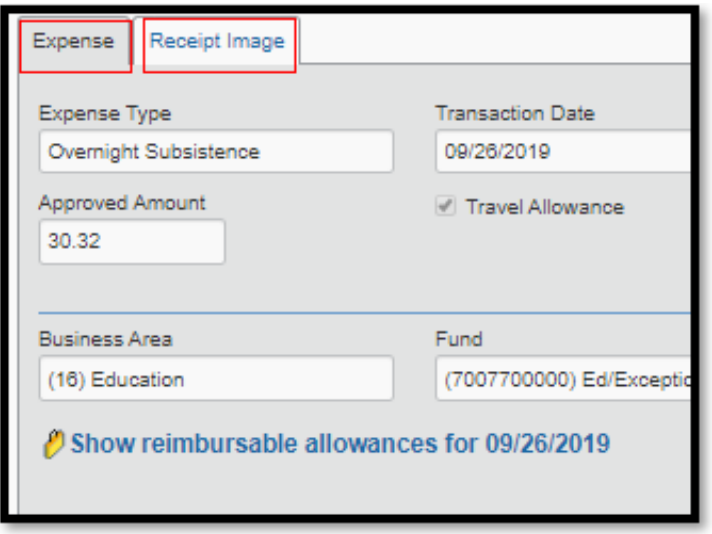

e. In the expense details area, click on the **Show reimbursable allowances** link to display a comparison of the amounts claimed compared to GSA maximum allowances for any Overnight Subsistence and Hotel Expenses.

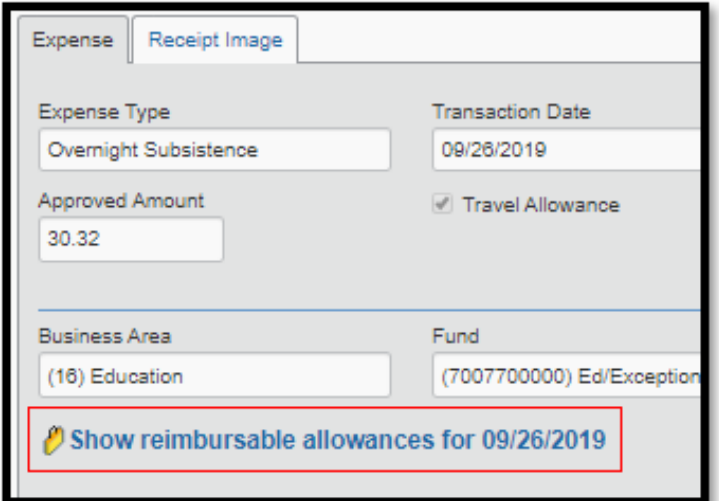

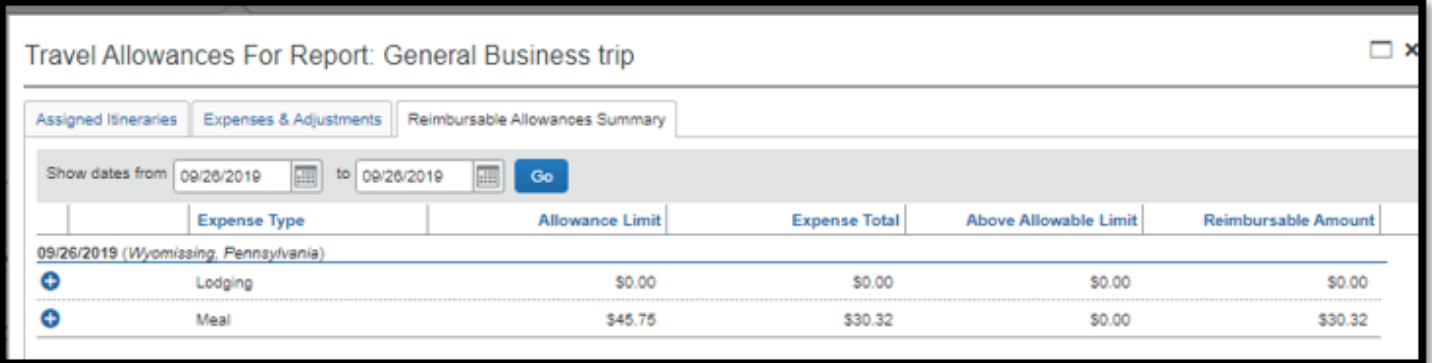

#### 3. The **Report Summary** area displays the following information:

- a. Amount Due Company this does not apply to the Commonwealth and should always read as \$0.00.
- b. Amount Due Employee this is the amount that will be reimbursed to the employee.

You can always return to the display the Report Summary by clicking on the **Summary** link under the Report Name.

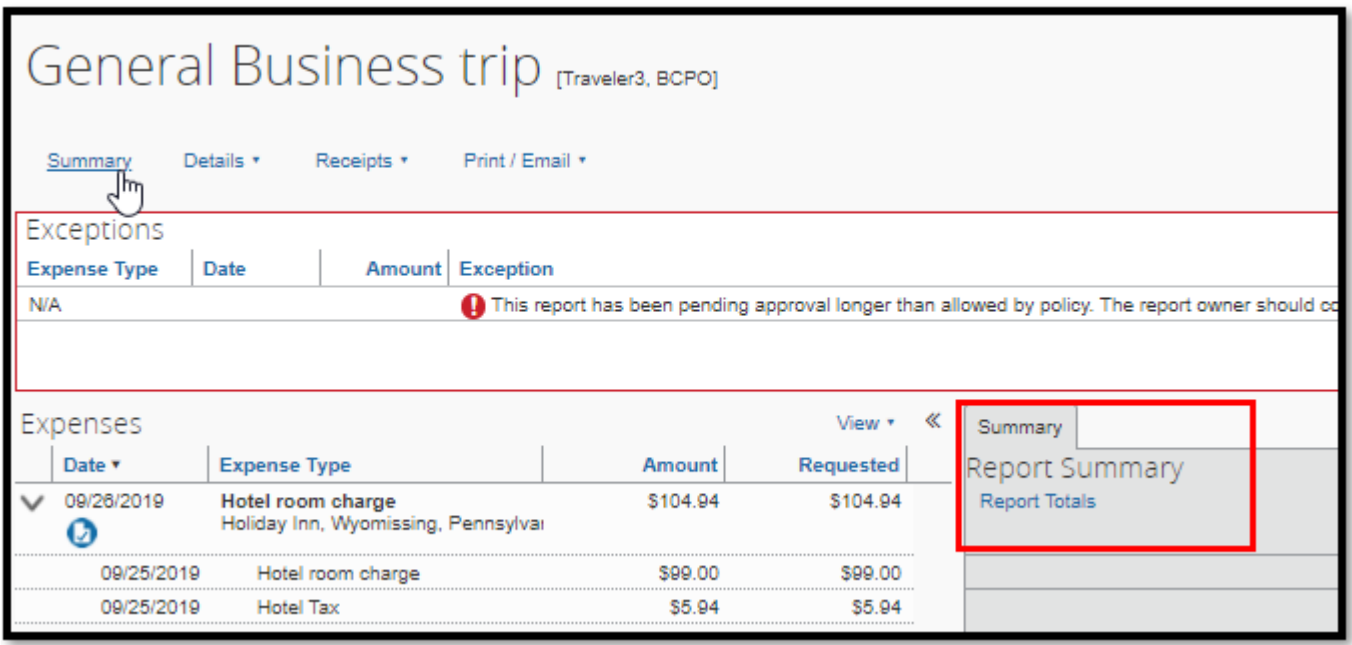

4. The Details dropdown menu provides a list of options under headings for Report, Allocations, and Travel Allowances.

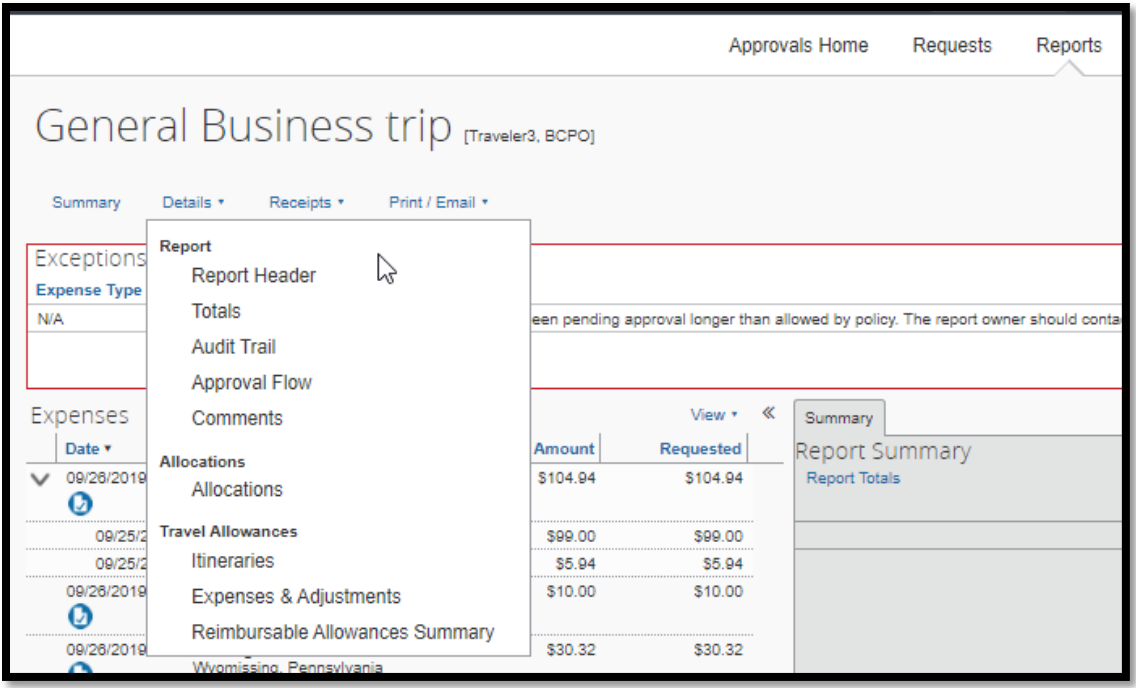

- a. Report
	- i. **Report Header** link general information either entered by the employee or defaulted from the employee's profile.
	- ii. **Totals** link amounts to be reimbursed to the employee or that were paid directly by COPA based on what the employee entered on the expense report.
	- iii. **Audit Trail** link detailed record of the steps of the report and changes made to it.
	- iv. **Approval Flow** link display of the workflow of the expense report. Approvers can add an additional agency approver in the workflow in this section.
	- v. **Comments** link Comments added to the expense report are visible. Approvers can add comments in this section.
- b. Allocations
	- i. **Allocations** link this section displays all allocations for the expense report.
- c. Travel Allowances
	- i. **Itineraries** link– this section displays any itineraries that were added to the expense report.
	- ii. **Expenses & Adjustments** link this section will display any instances where the traveler reported that a meal was provided.
	- iii. **Reimbursable Allowances Summary** link this section will display a comparison of the amounts claimed compared to GSA maximum allowances for any Overnight Subsistence and Hotel Expenses
- 5. The Receipts dropdown menu provides a list of options that include:
	- a. **Receipts Required** link– opens window with options to view expense report, attach receipt images, or view receipts.
	- b. **View Receipts in new window** link opens all receipts associated with the report in a new window.
	- c. **View Receipts in current window** link opens all receipts associated with the report in the current window. This gives the approver the ability to view each receipt as each expense type is reviewed.
	- d. **Attach Receipt Images** link opens window with option to attach additional receipt images.

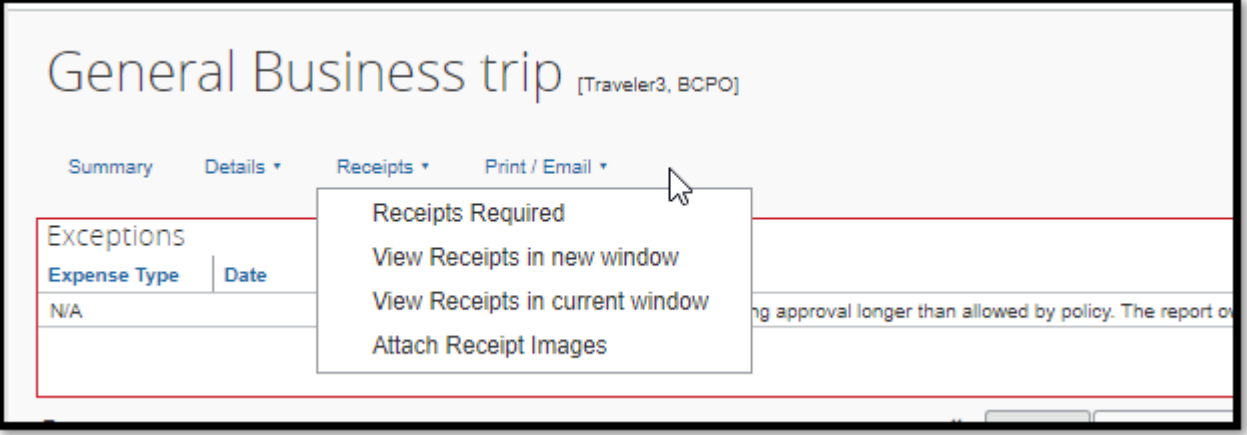

- 6. The Print/Email dropdown menu provides a list with the only option listed as the report name **COPA – Detailed Report with Summary Data** link.
	- a. Click on the report name to open it in a new window.

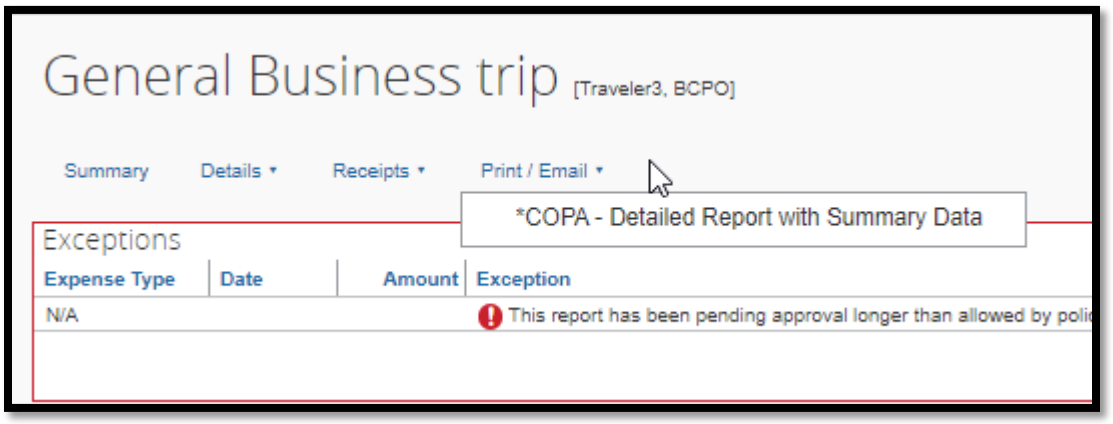

- b. With the report displayed, click the Show Itemizations checkbox to re-open the report with itemizations displayed. There are also buttons for:
	- i. **PDF** save the report as PDF
	- ii. **Email** email the report to one or more email recipients. Email addresses can be added to the Email Recipient(s) field. Multiple email addresses should be separated by commas. Enter any Comments to the email in the Comment field.
	- iii. **Print** opens a window to preview and print the report.
	- iv. **Close**  close the report window.

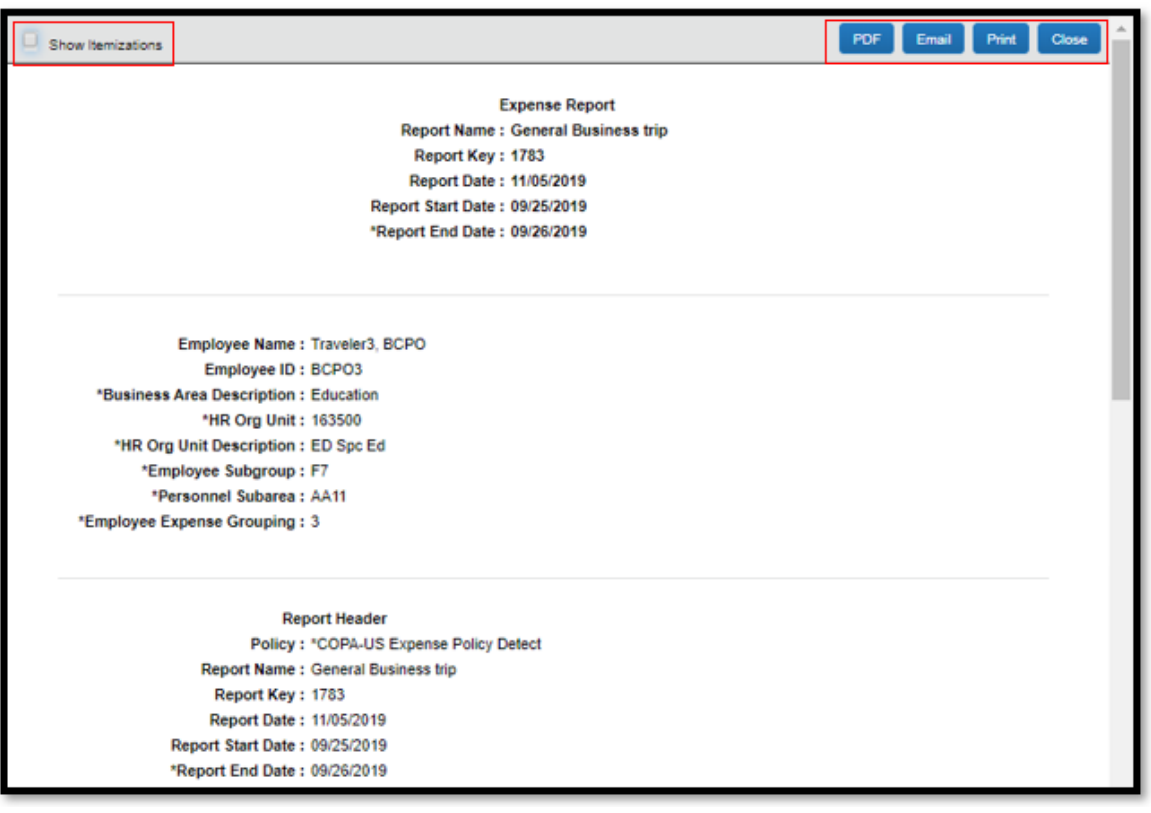

# **Report Processing Options**

- 1. When the approver is completed with the review, they can click on one of the following buttons:
	- a. **Send Back to the Employee** sends the report back to the employee. Enter comments to explain why you are returning the report. Click the **OK** button when finished or click the **Cancel** button to go back.

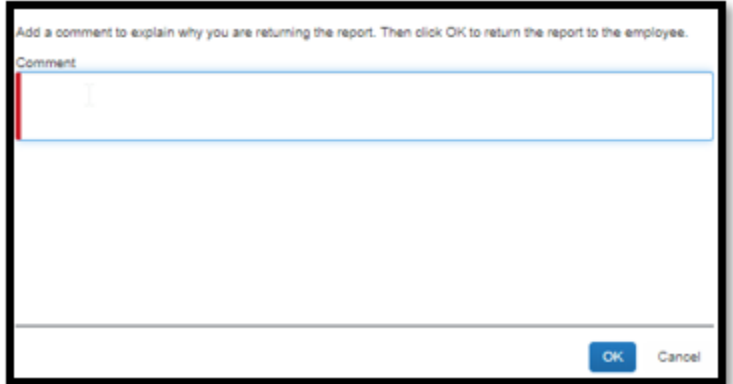

b. **Approve** – sends the report to BCPO Travel Audits for processing. Clicking approve opens a window with a Final Confirmation agreement. Click the **Accept** button to continue or the **Decline** button to go back.

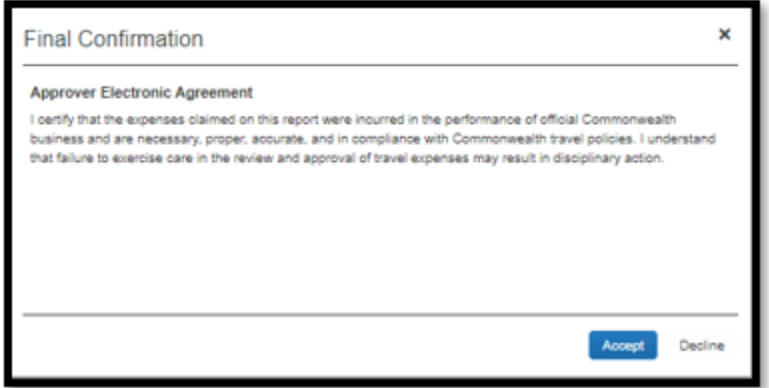

c. **Approve & Forward** – approves the report and allows the approver to add a User to forward the expense report to within the agency. Comments may be added to go along with the report. Click the **Approve & Forward** button to continue or click the **Cancel** button to go back.

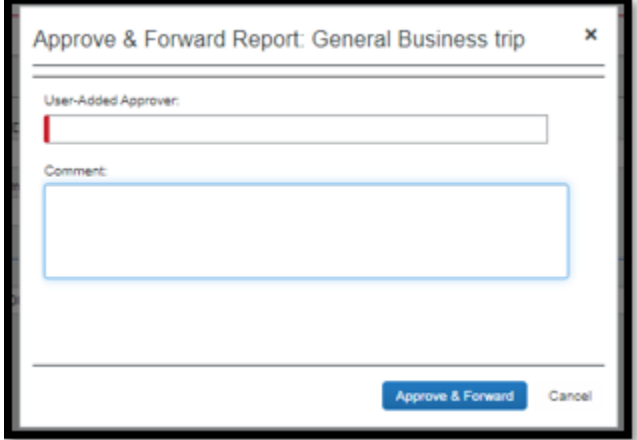